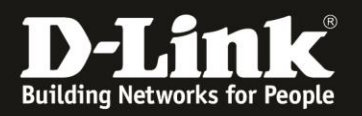

## **Anleitung zum Auslesen des WLAN Schlüssels**

Für DWR-953 Rev.B

Sollten Sie den WLAN-Schlüssel Ihres DWR-953 nicht mehr kennen, können Sie ihn über seine Konfigurationsoberfläche auslesen. Dies ist lediglich über eine LAN oder WLAN Anbindung an den Router möglich.

1. Greifen Sie per Webbrowser auf die Konfiguration des DWR-953 zu. Die Standard-Adresse ist [http://192.168.0.1](http://192.168.0.1/)

Ist die Konfigurationsoberfläche auf Englisch, geben Sie im **Password** Feld **admin** ein und klicken auf **Login**.

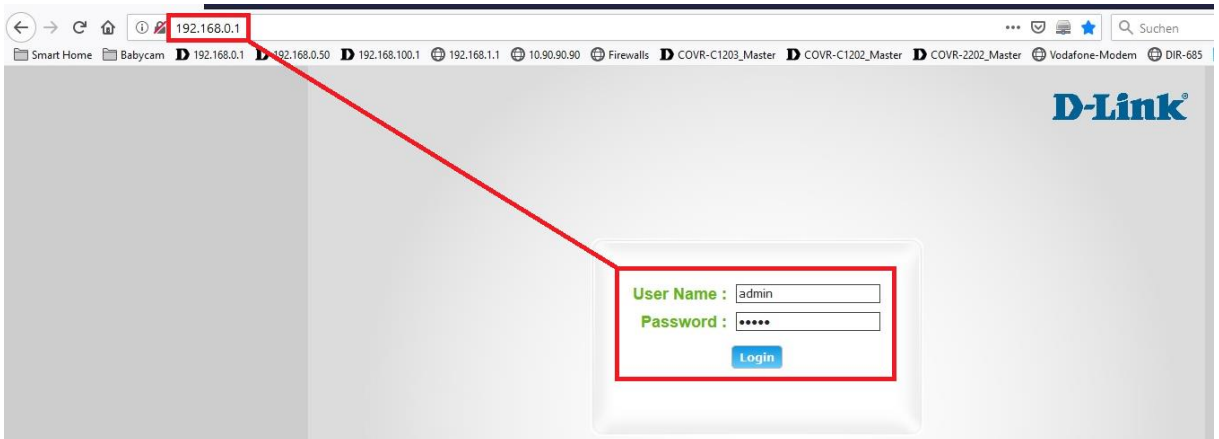

Ist die Konfigurationsoberfläche auf Deutsch, geben Sie im **Kennwort** Feld **admin** ein und klicken auf **Anmeldung**.

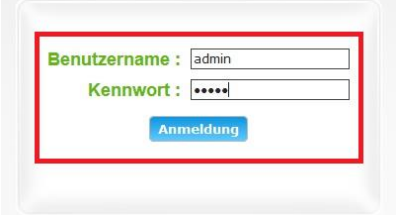

## **Hinweis:**

Haben Sie bereits ein anderes Admin-Passwort konfiguriert, geben Sie dieses an. Kennen Sie das vergebene Admin-Passwort nicht mehr, müssen Sie den DWR-953 auf Werkseinstellungen zurücksetzen (Factory Reset).

Halten Sie dazu den Resettaster auf der linken Seite Ihres eingeschalteten DWR-953 mit z.B. einer Büroklammer oder einer Nadel für 5 - 10 Sekunden gedrückt.

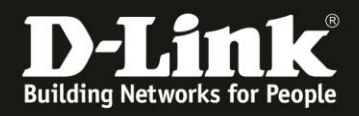

2. Ist die Konfigurationsoberfläche Ihres DWR-953 nicht auf Deutsch, wählen Sie oben-rechts im Aufklappmenü **German** aus.

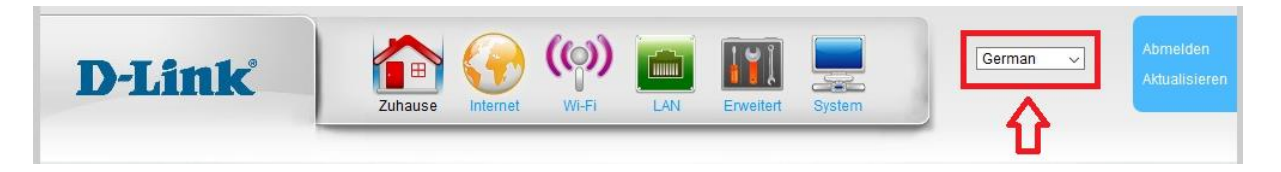

3. Wählen Sie oben das Menü **Wi-Fi** aus.

Den 5 GHz WLAN-Schlüssel auslesen:

Wählen Sie links **Wireless 5 G** und dann **Sicherheitseinstellungen** aus. Klicken Sie unten auf **Zeigen**, der WLAN-Schlüssel wird angezeigt.

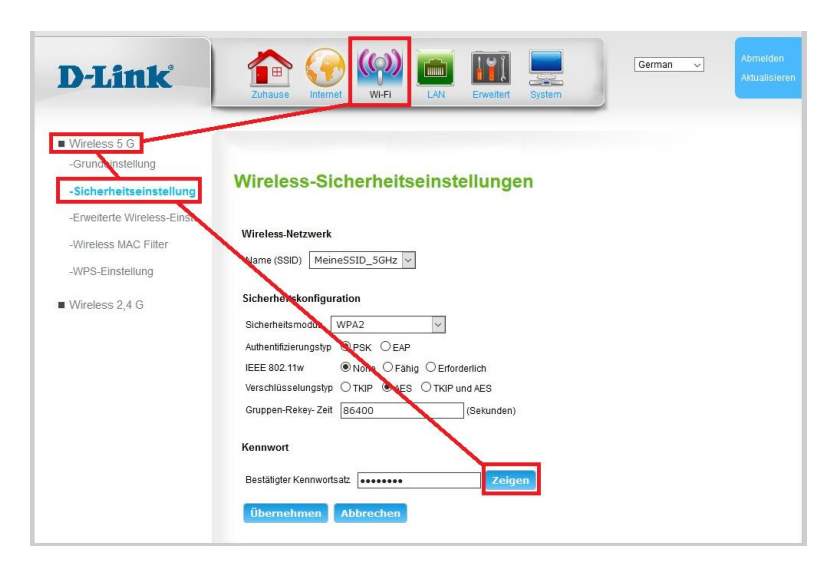

Den 2,4 GHz WLAN-Schlüssel auslesen:

Wählen Sie links **Wireless 2,4 G** und dann **Sicherheitseinstellungen** aus. Klicken Sie unten auf **Zeigen**, der WLAN-Schlüssel wird angezeigt.

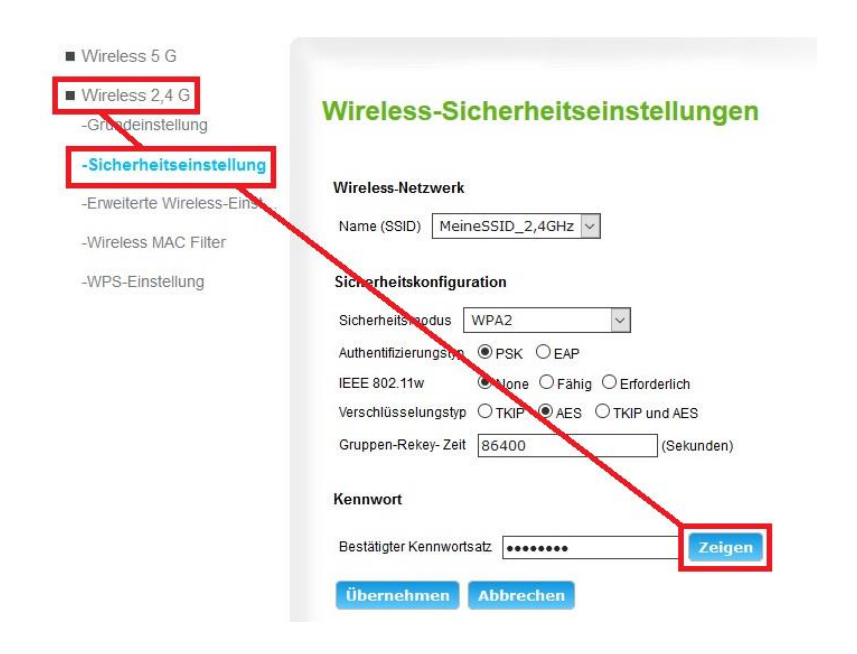